# **PAUL | TICHER**

## Using the webinar software

#### **Overview**

These webinars use the product GoToWebinar, which is free for you to use. The webinar takes place over the internet and allows you to:

- see what is on the presenter's screen;
- hear what the presenter is saying:
- participate in a variety of ways, including by voice, by typing messages and by participating in polls and surveys during and after the webinar.

### During the webinar: Using the control panel

Most of the time you can just sit back and take in the webinar, but there are several things you can do in order to participate more and to control what you see on your screen.

Down the left-hand side of the control panel you have some buttons, and to the right, a couple of panels. You can decide how much of this to leave visible. The main options are shown below.

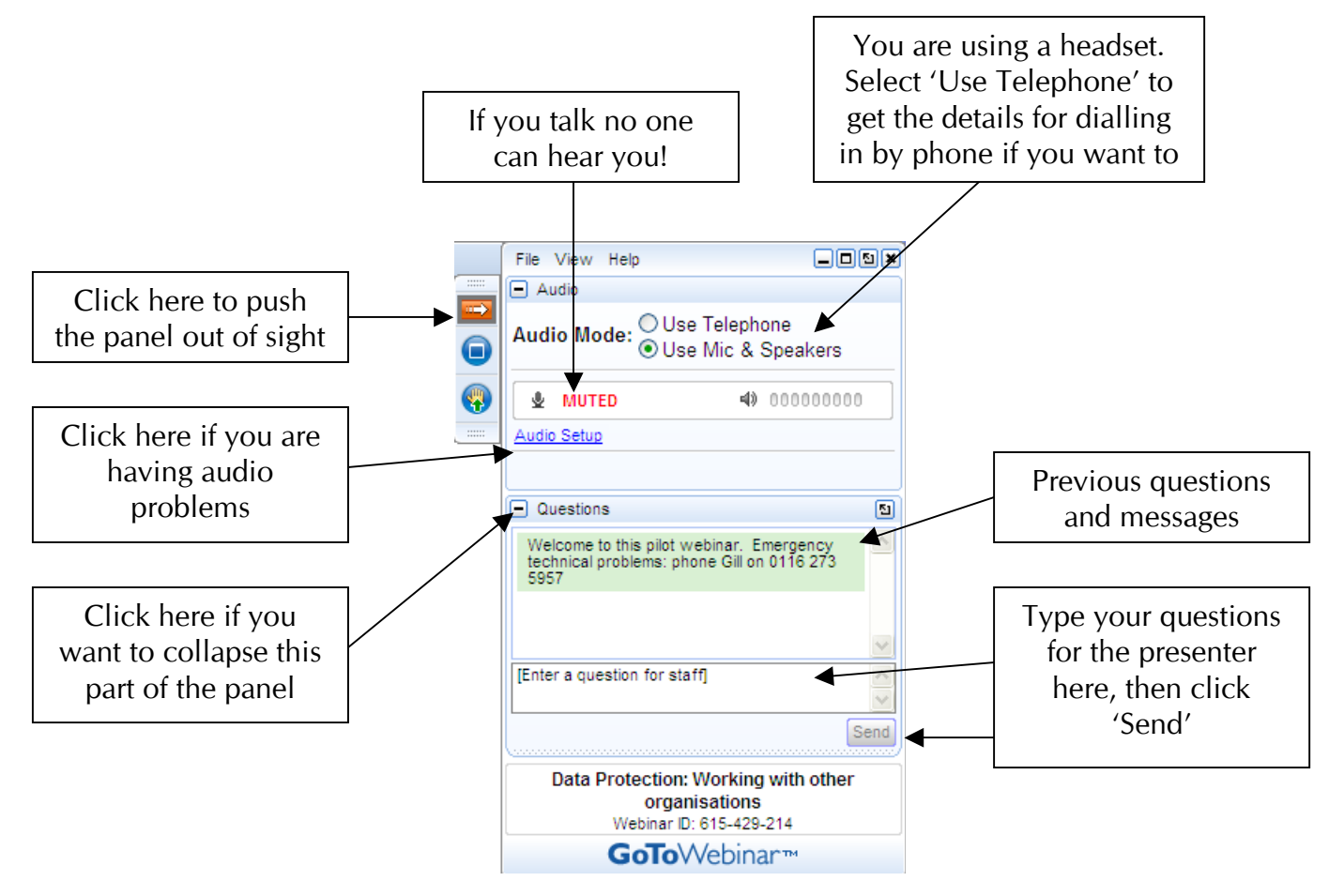

A few more, that wouldn't fit above.

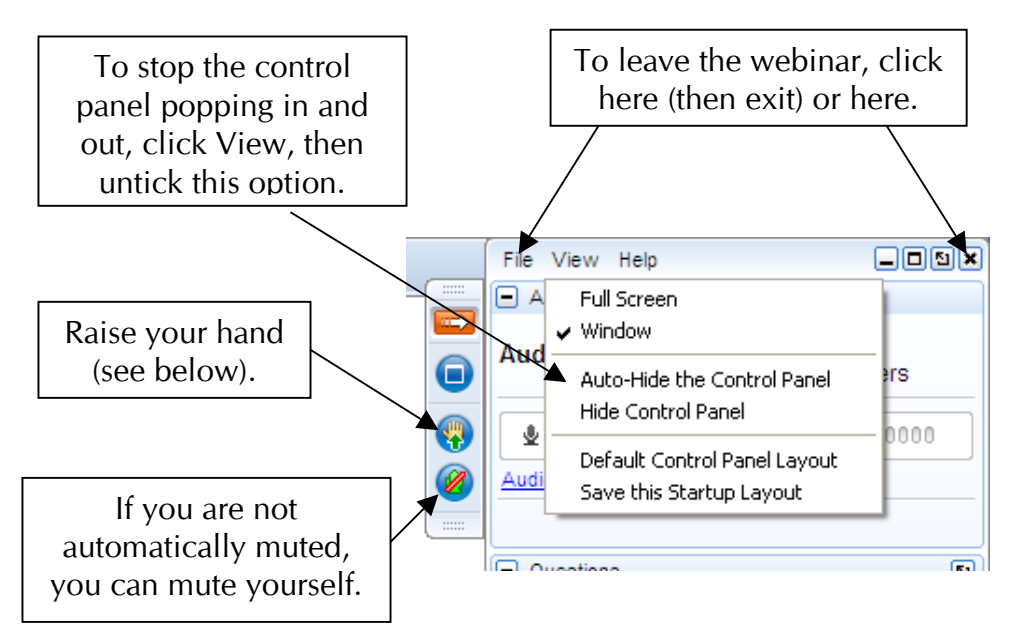

Speaking: When the webinar starts, participants are usually "muted" by the presenter. This means that you can hear the presenter, but nothing you say can be heard by anyone else. The big red label should give you a clue. This is to prevent everyone talking at once. The presenter may choose to unmute one, several, or all participants. When you are unmated in this way, if necessary (perhaps because of background noise at your end) you can mute and unmute yourself as you wish.

Asking questions: When you are muted you can communicate with the presenter and the group in two main ways: you can type a question in the box and send it, or you 'Raise your hand' by clicking the button. The presenter will (with luck) notice that you have your hand up and unmute you as soon as possible so that you can talk to everyone.

Polls: Another option for the presenter is to launch a 'Poll'. A question will pop up on your screen, and everyone is encouraged to answer (just like 'Ask the audience' on 'Millionaire').

#### After the webinar

After the webinar, the GoToWebinar software will stay on your computer. It will probably be set to load itself each time the computer starts up. (Look for a little orange flower in the very bottom right-hand corner of your screen.) This does no harm at all, but if you don't need it you have two options: set it to come on only when you want to join a webinar, or remove it altogether.

Stopping GoToWebinar from loading: Right click on the flower icon in the bottom right-hand corner, choose Preferences, and then click the button for 'Manually' near the top.

Removing GoToWebinar from your computer: Use Add and remove programs in the Windows control panel (or Mac equivalent).